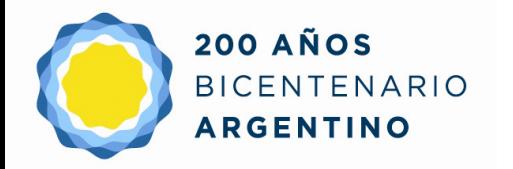

Dirección General de **Cultura y Educación** 

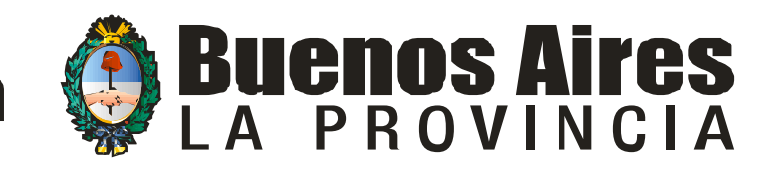

#### Dirección Provincial de Educación Superior y Capacitación Educativa Dirección de Capacitación

Área: Tecnologías de la Información y la Comunicación

Coordinadores: Alejandra Fonseca – Juan Manuel Bussola

Tutoriales: Ezequiel Layana

# **E-Learning Class Inicio**

#### **AULA DIGITAL**

## Principales ventajas

- Difundir películas, sonido y pantallas desde el profesor a los alumnos rápidamente.
- Tomar pantallas de alumnos y distribuirlas entre pares.
- Monitorear todas las pc de los alumnos desde la del profesor.
- Tomar el control integral de la pc de los alumnos de forma remota.
- Envío y recepción de archivos rápidamente.

### Iniciando el e-Learning Class

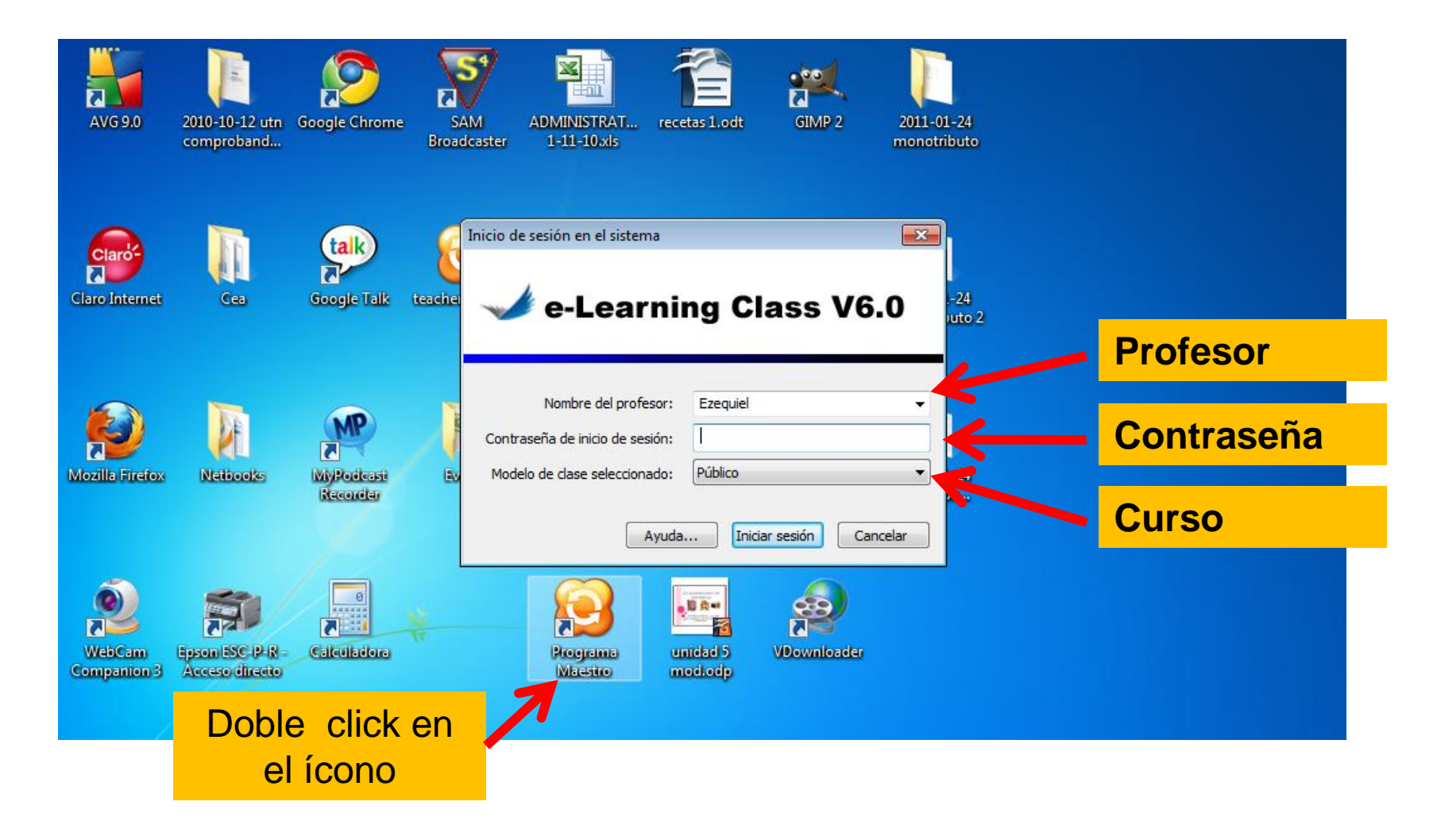

# ¿Cómo dar de alta un nuevo curso o modelo de clase?

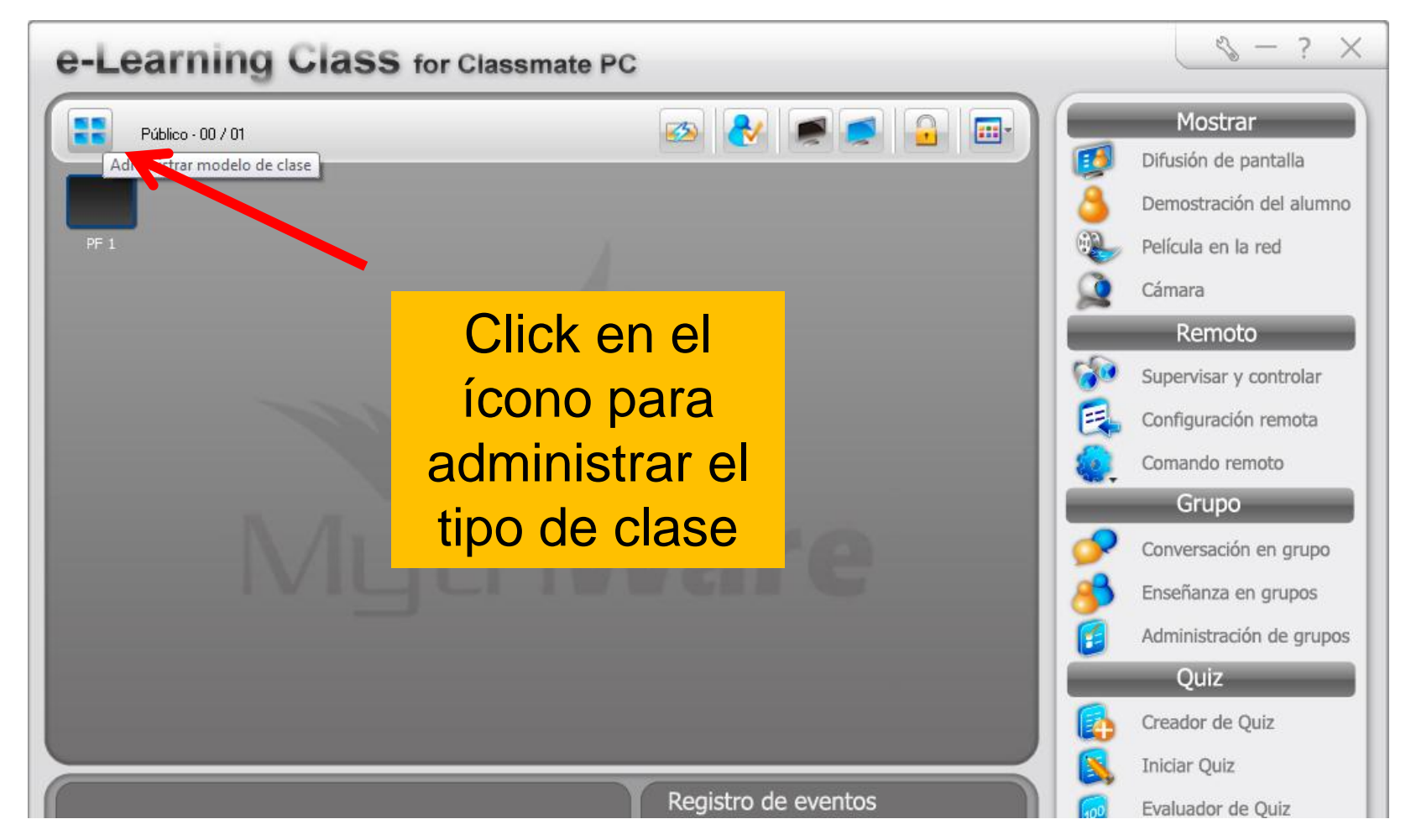

### Menú de administración para elegir clase /crearla o editarla

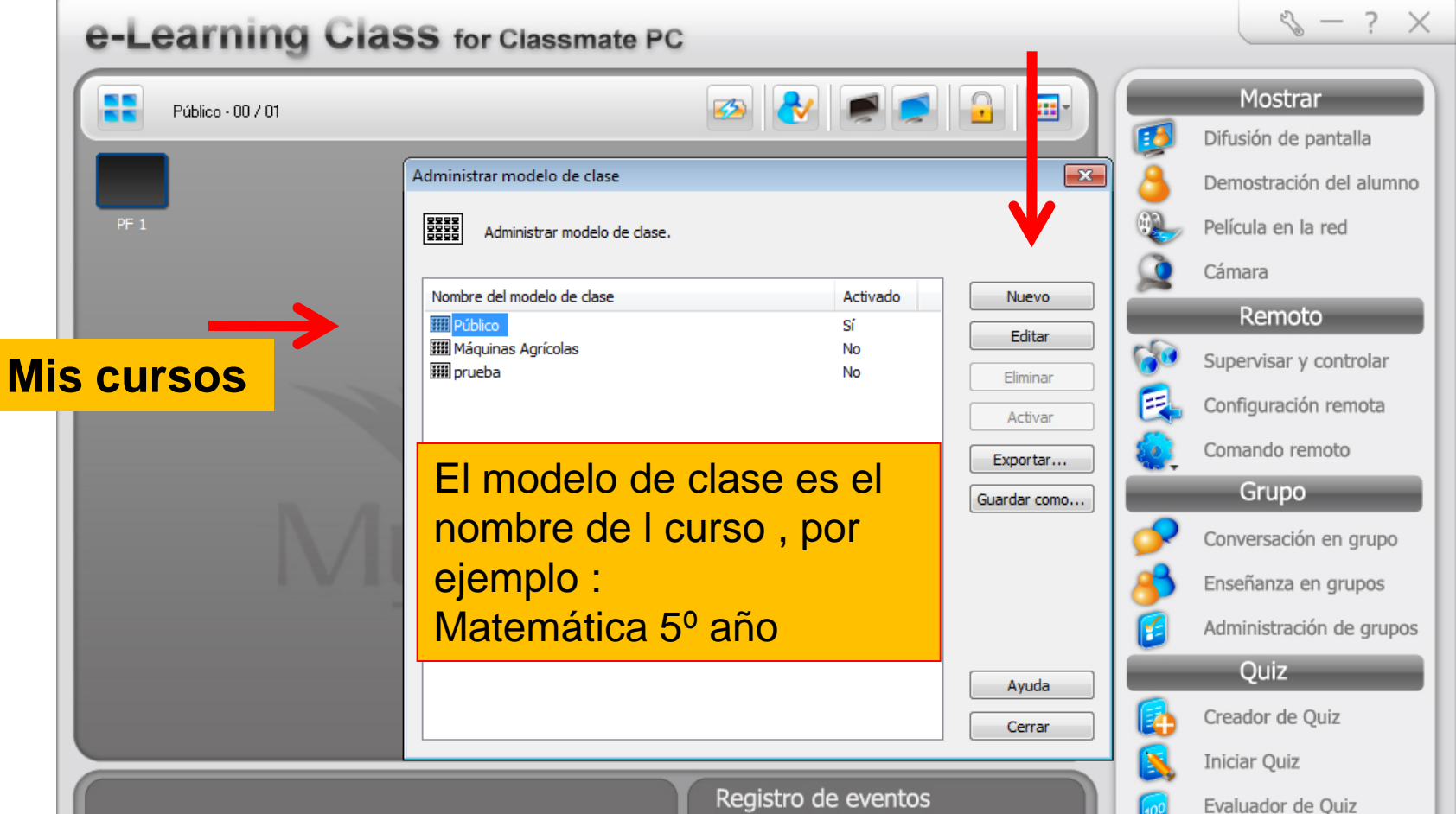

#### Damos de alta nueva clase , nombre y seleccionamos alumnos si los tuviésemos disponibles

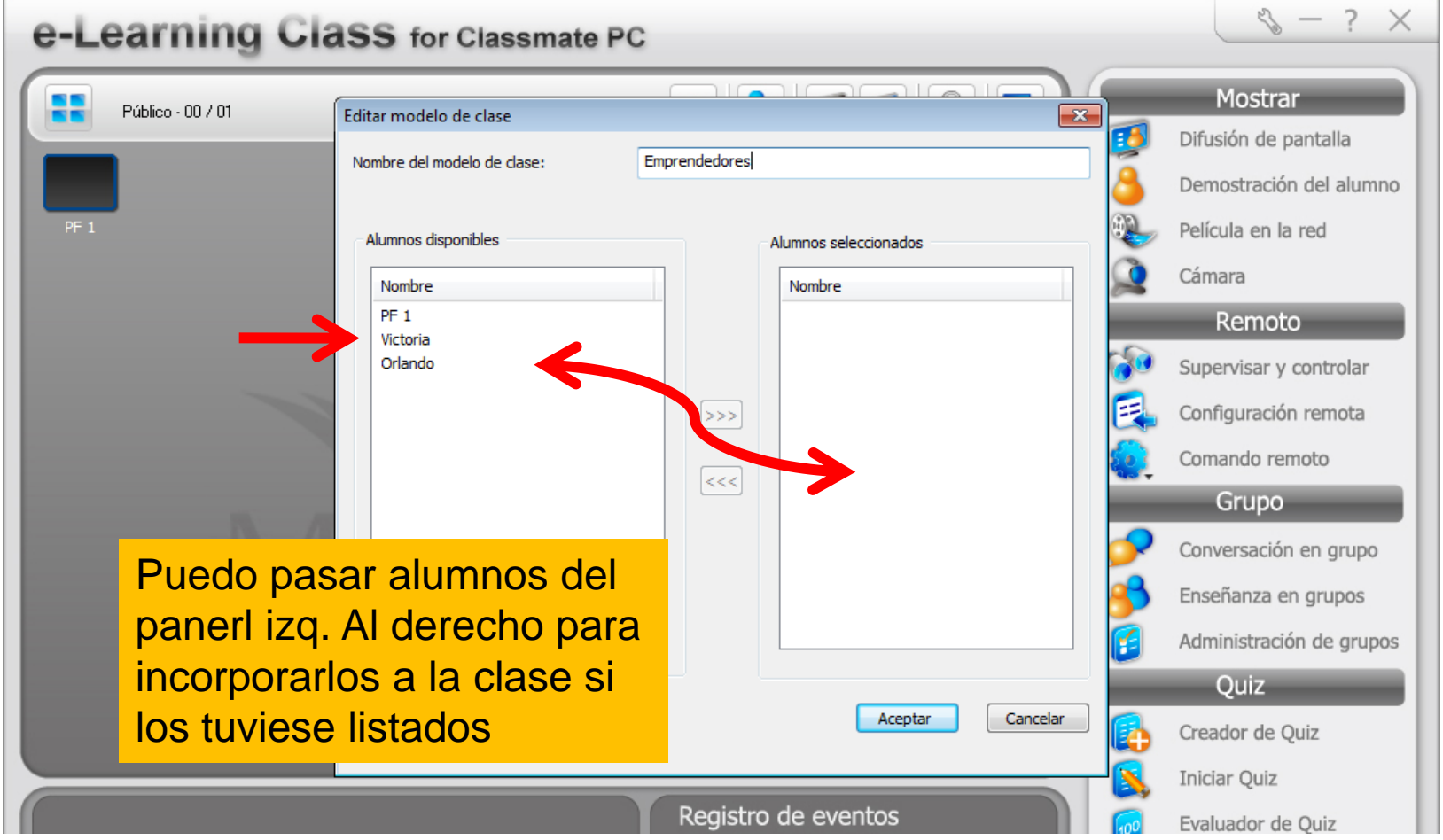

#### Activamos clase creada, activamos y cerramos menú

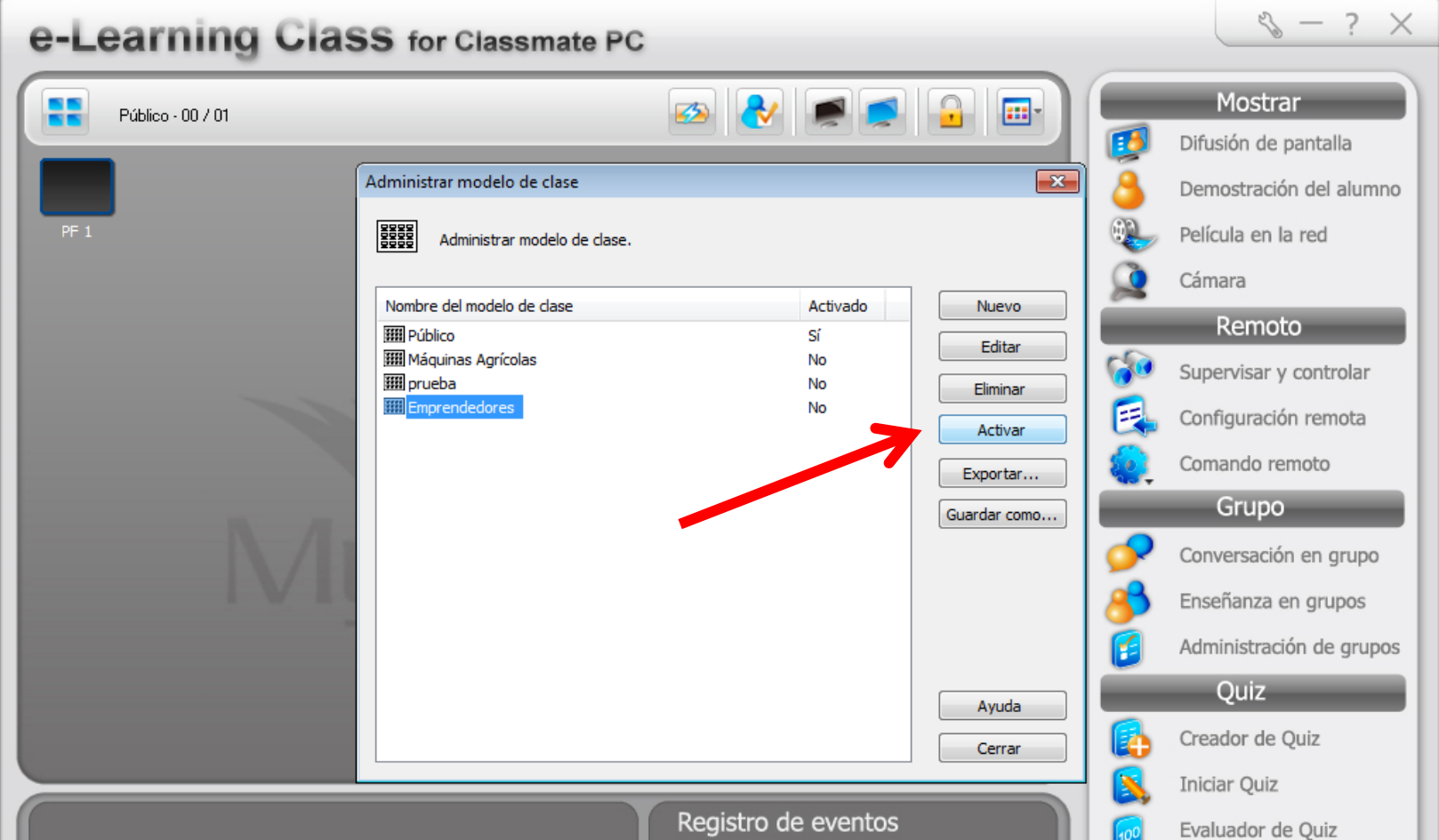

#### Nombre de la clase , cantidad de alumnos y menú de control

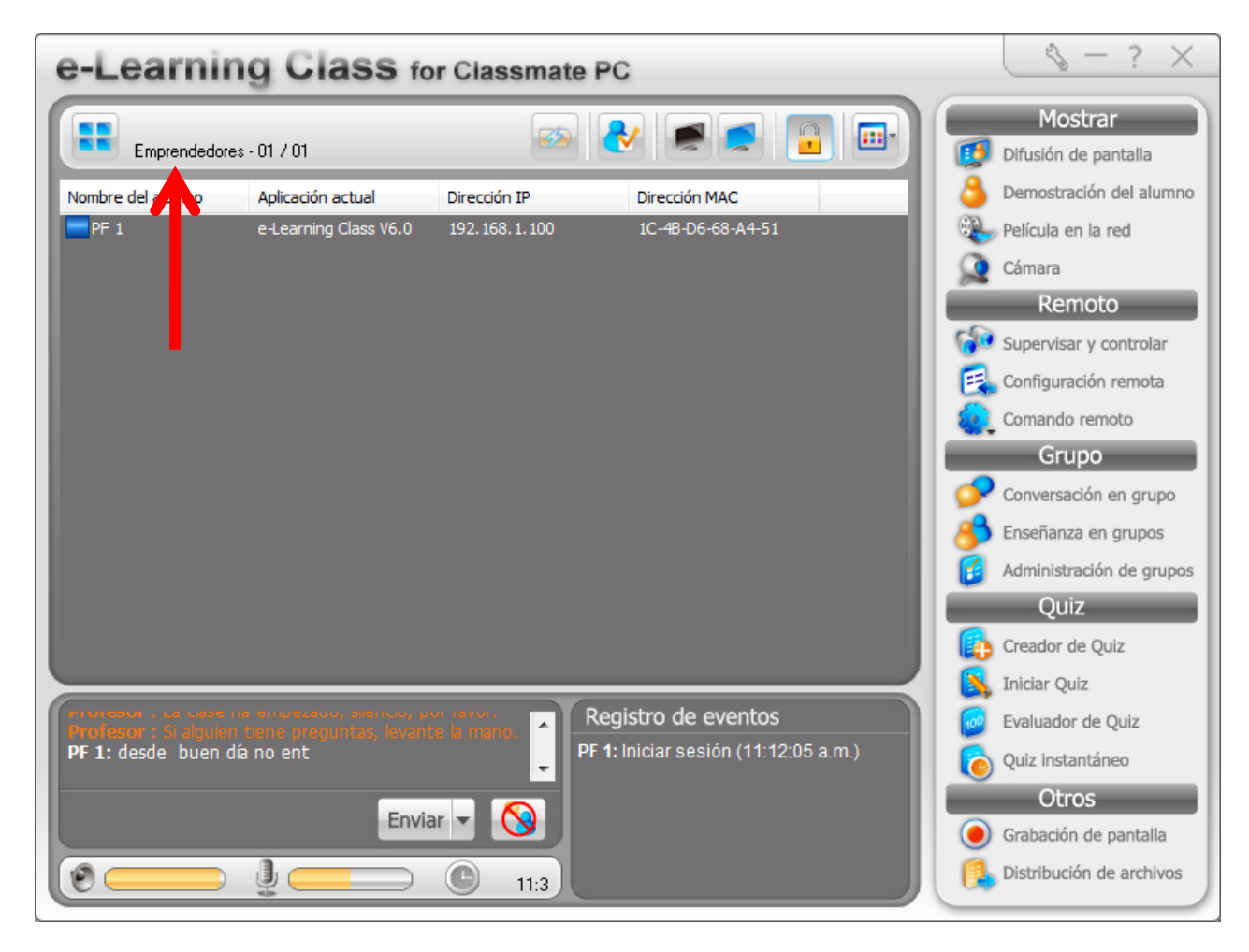

## Cuando el alumno me detecta , aparece listado , puedo aceptarlo o no

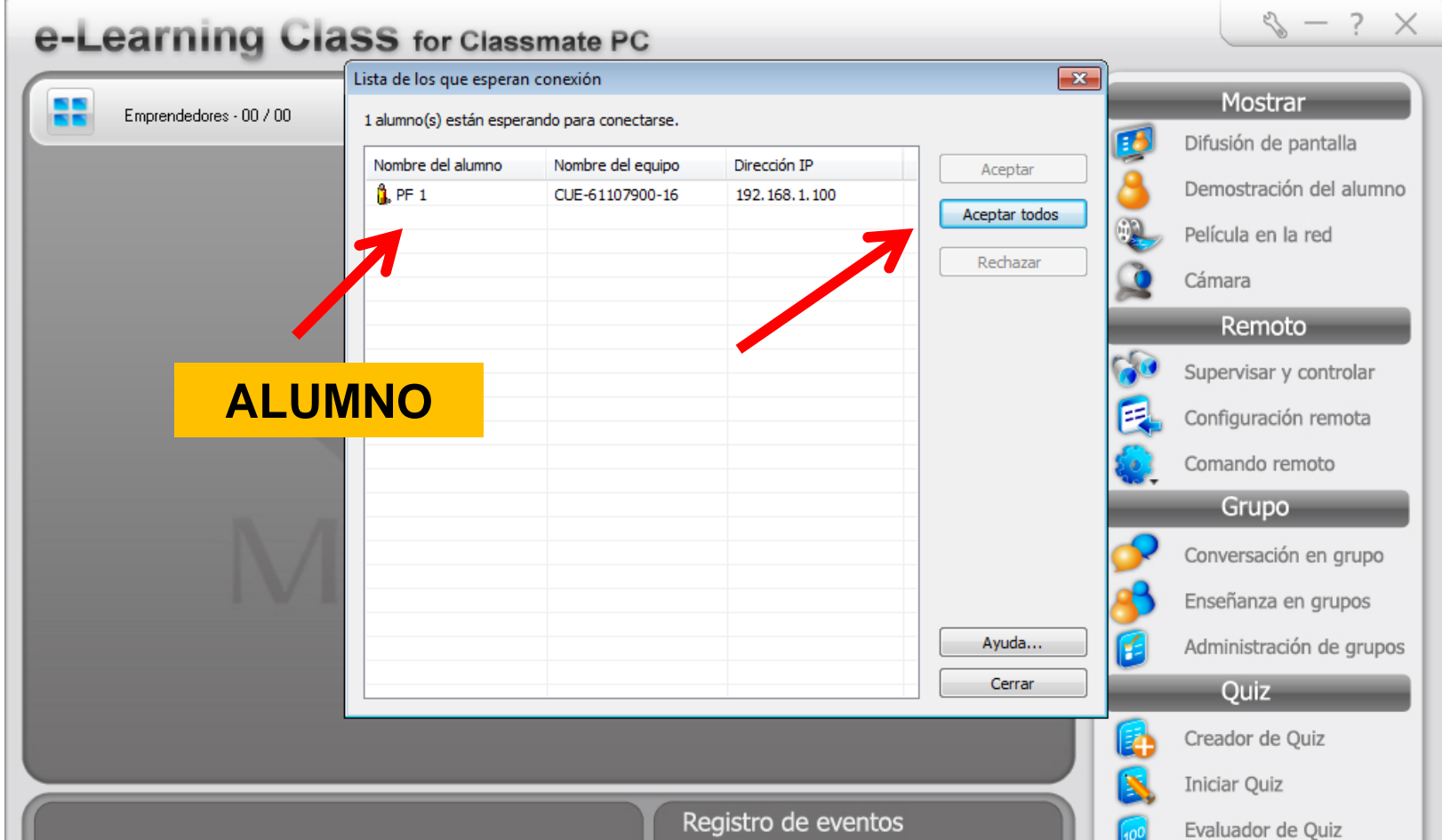

## Vemos al alumno en el aula

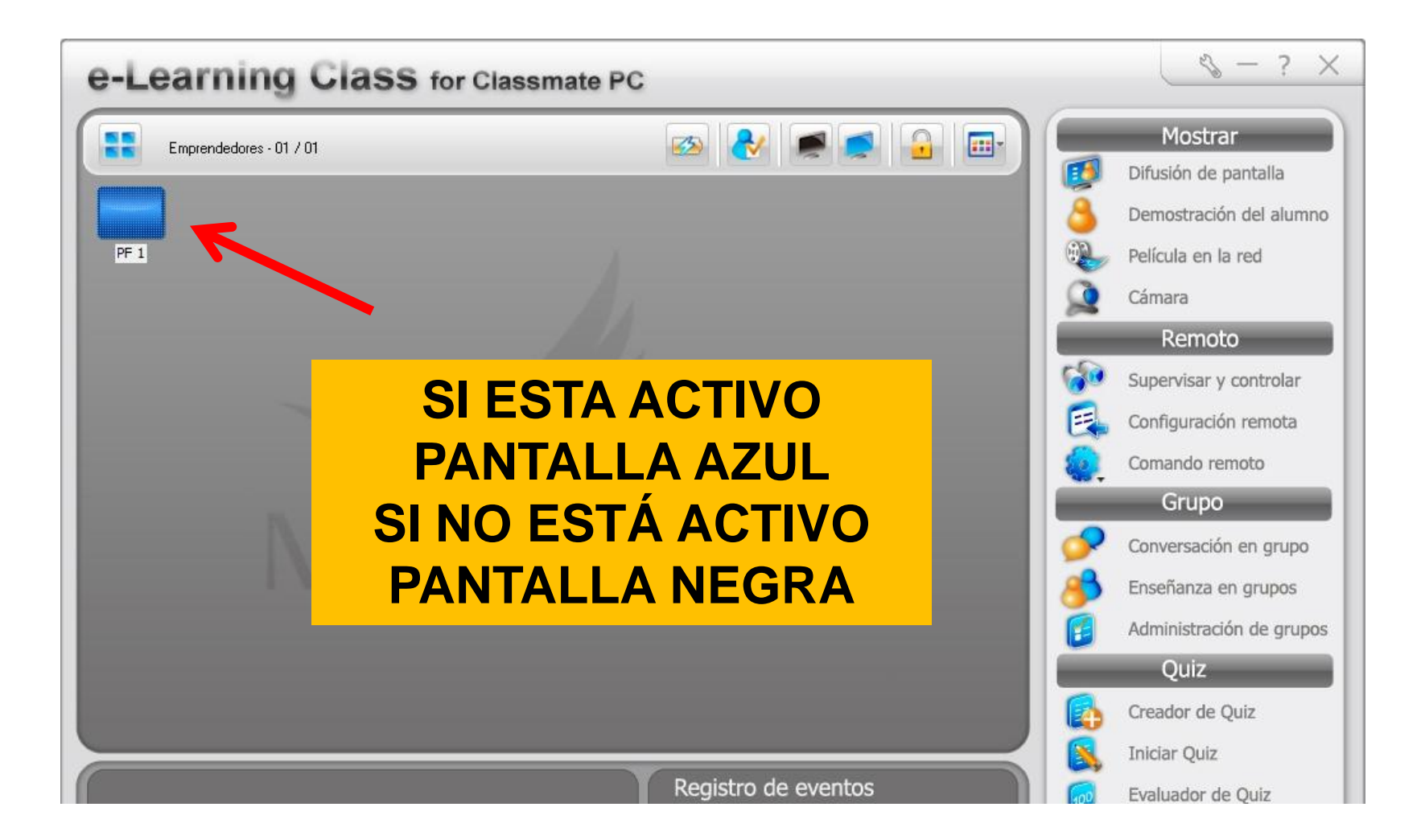

#### **Botón derecho** del mouse sobre el alumno despliega menú con opciones y **propiedades**

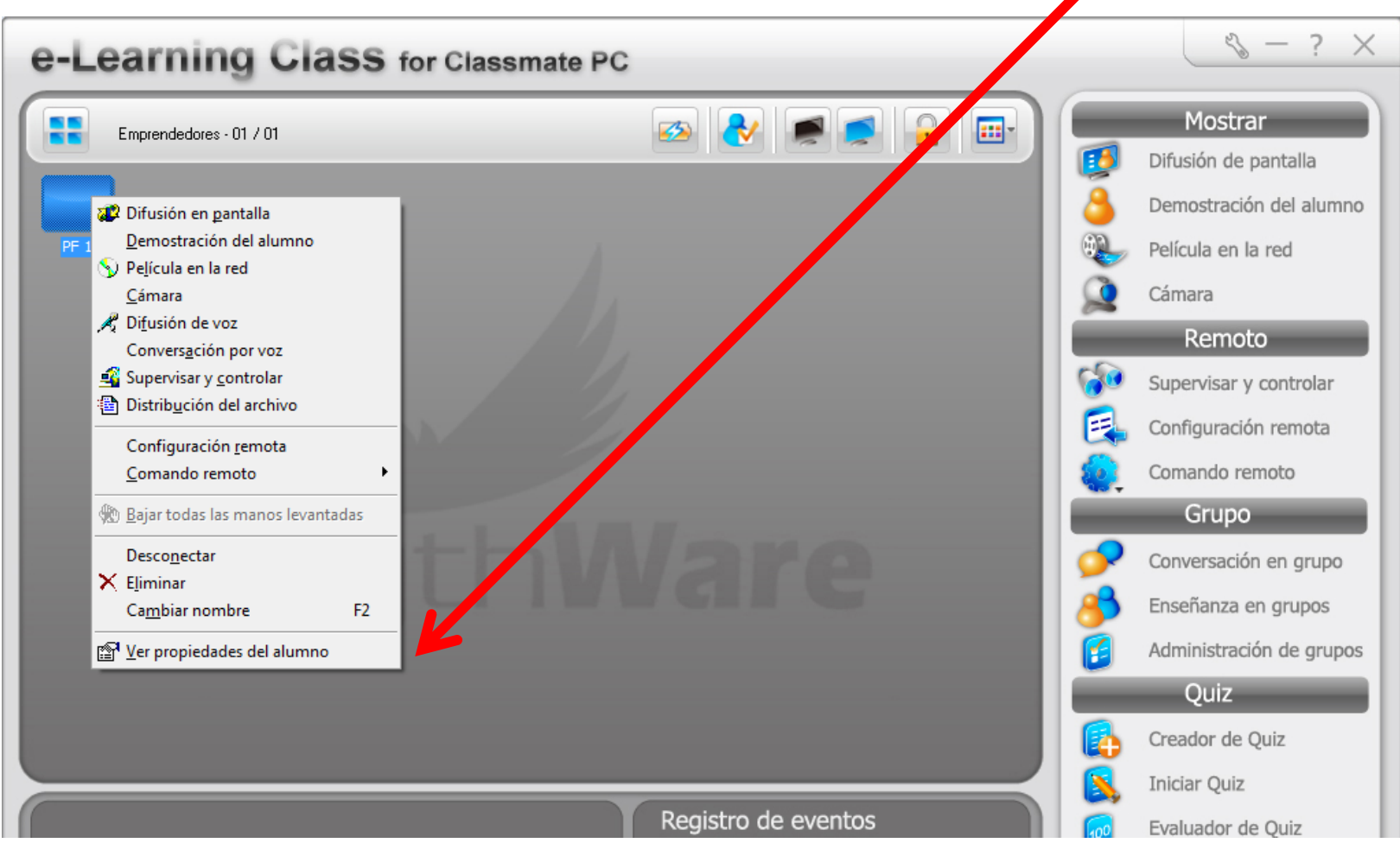

### Propiedades

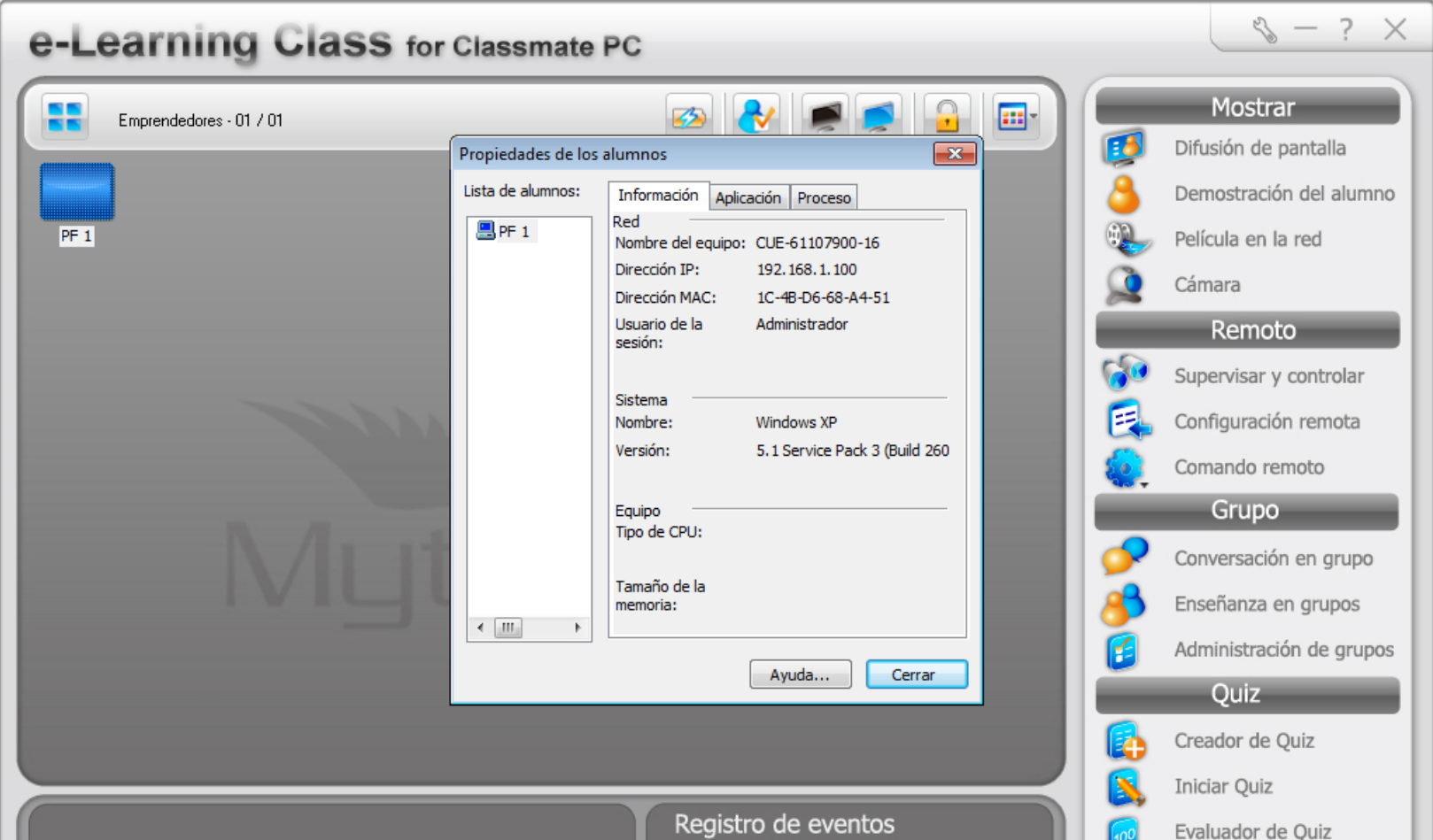

#### **Desconectar a un alumno:**

#### botón derecho desconectar. (Esto es válido si no está con candado activo la clase)

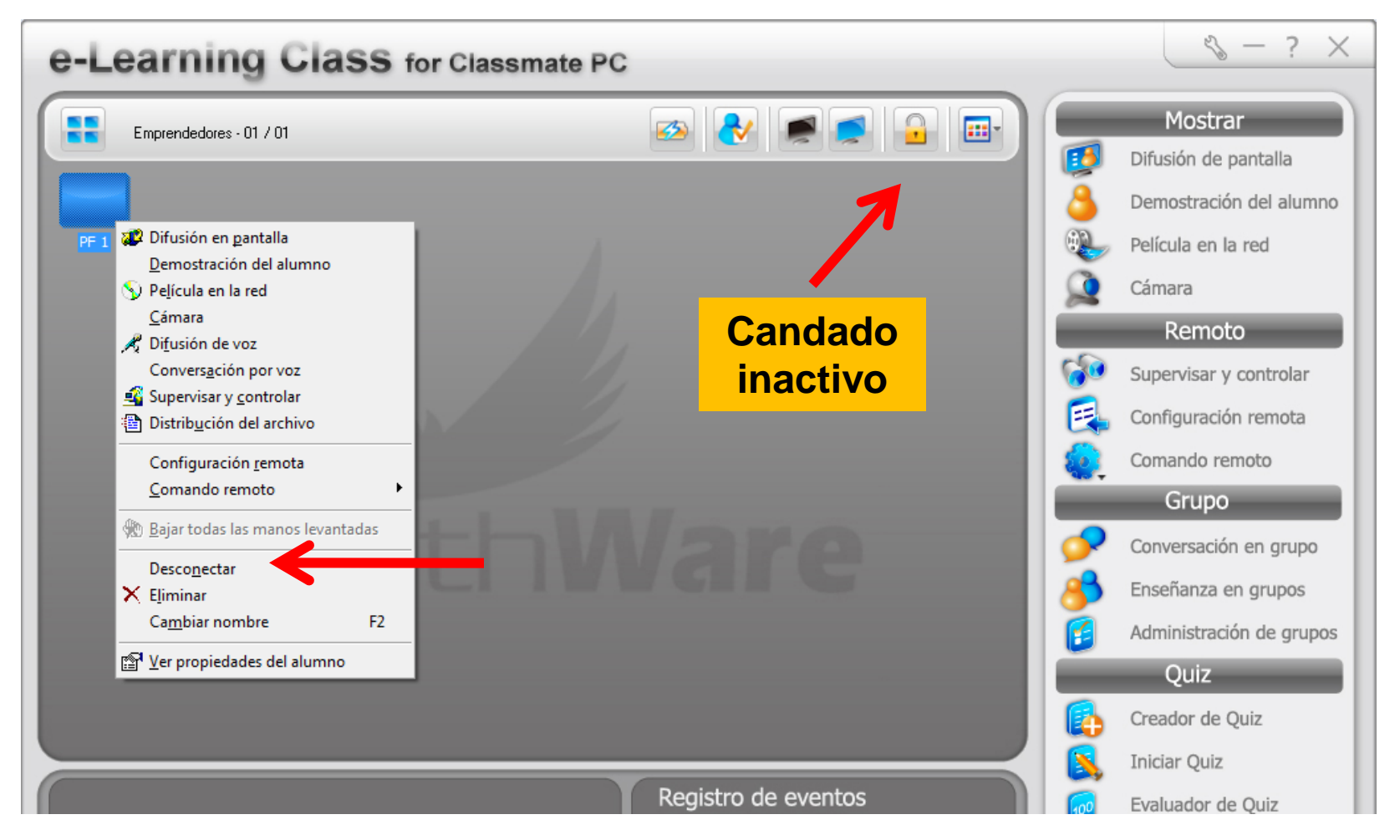

# Con candado opción desconectar **no activa**

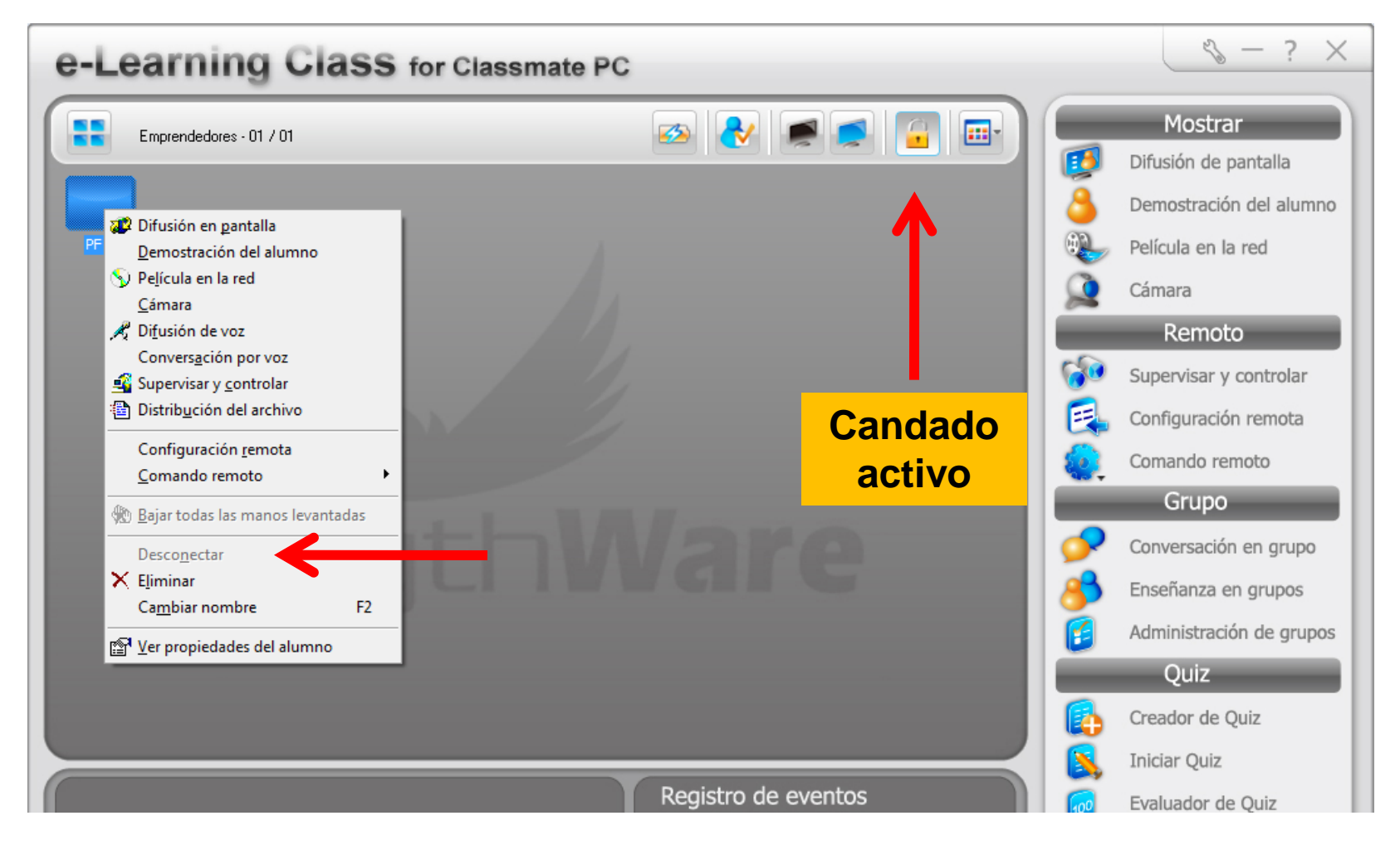

#### Candado activo

• El candado activo inhabilita al alumno a salirse por decisión propia de la clase.

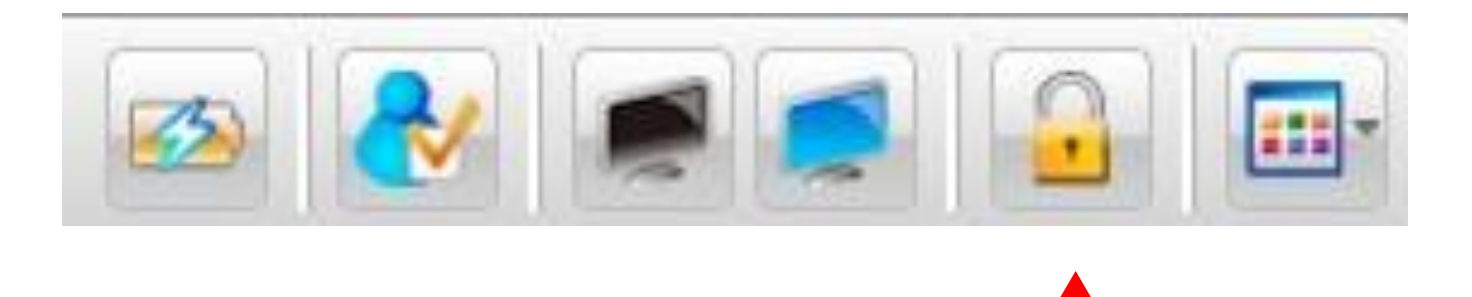

#### Registro de alumnos

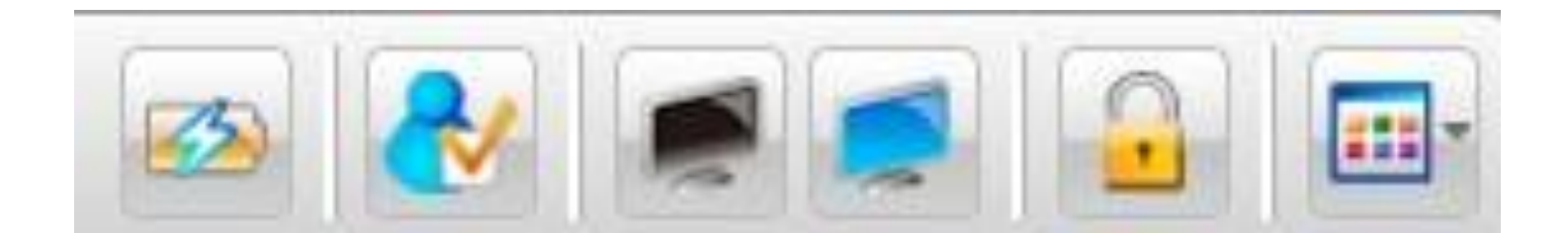

## Forzar el registro del alumno

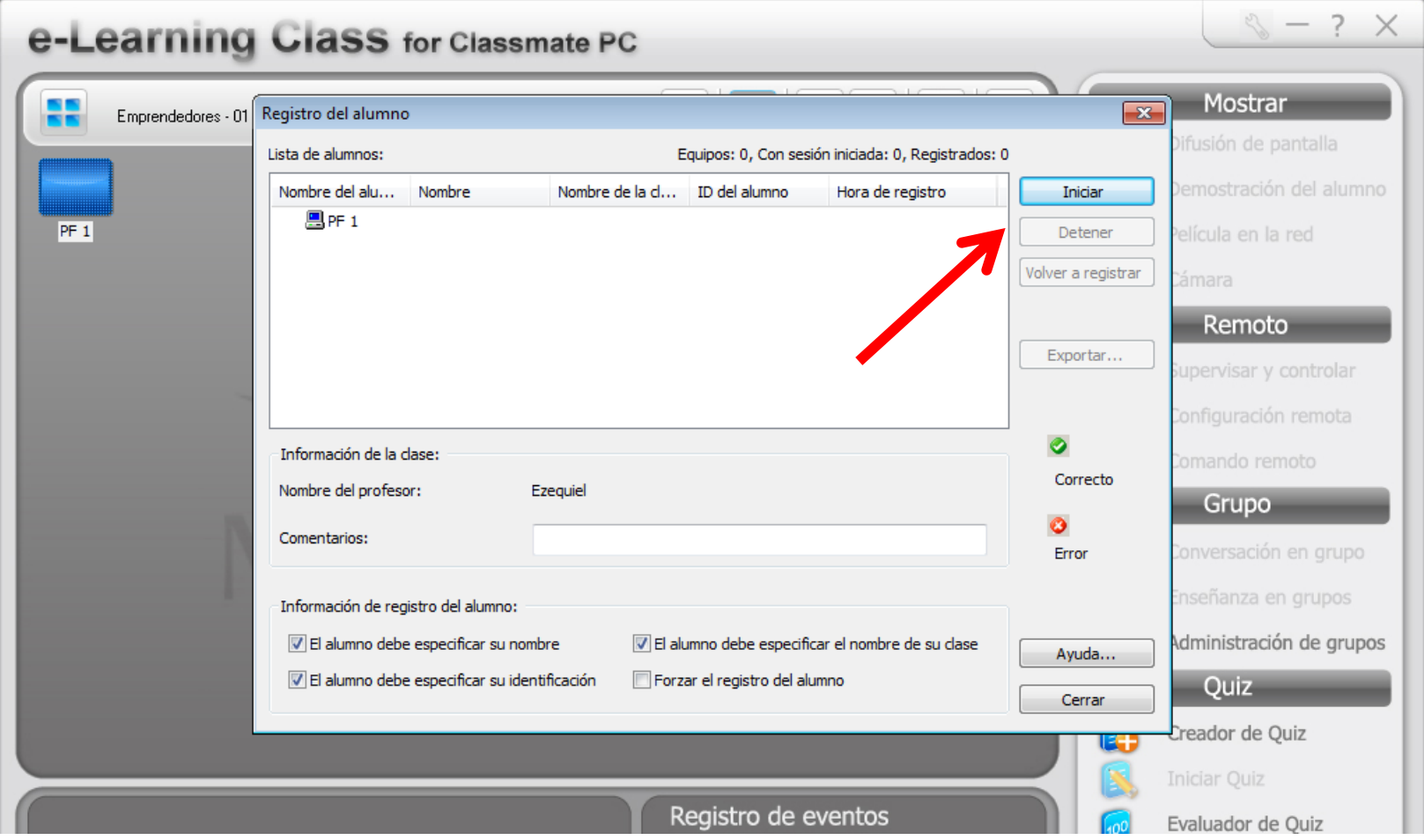

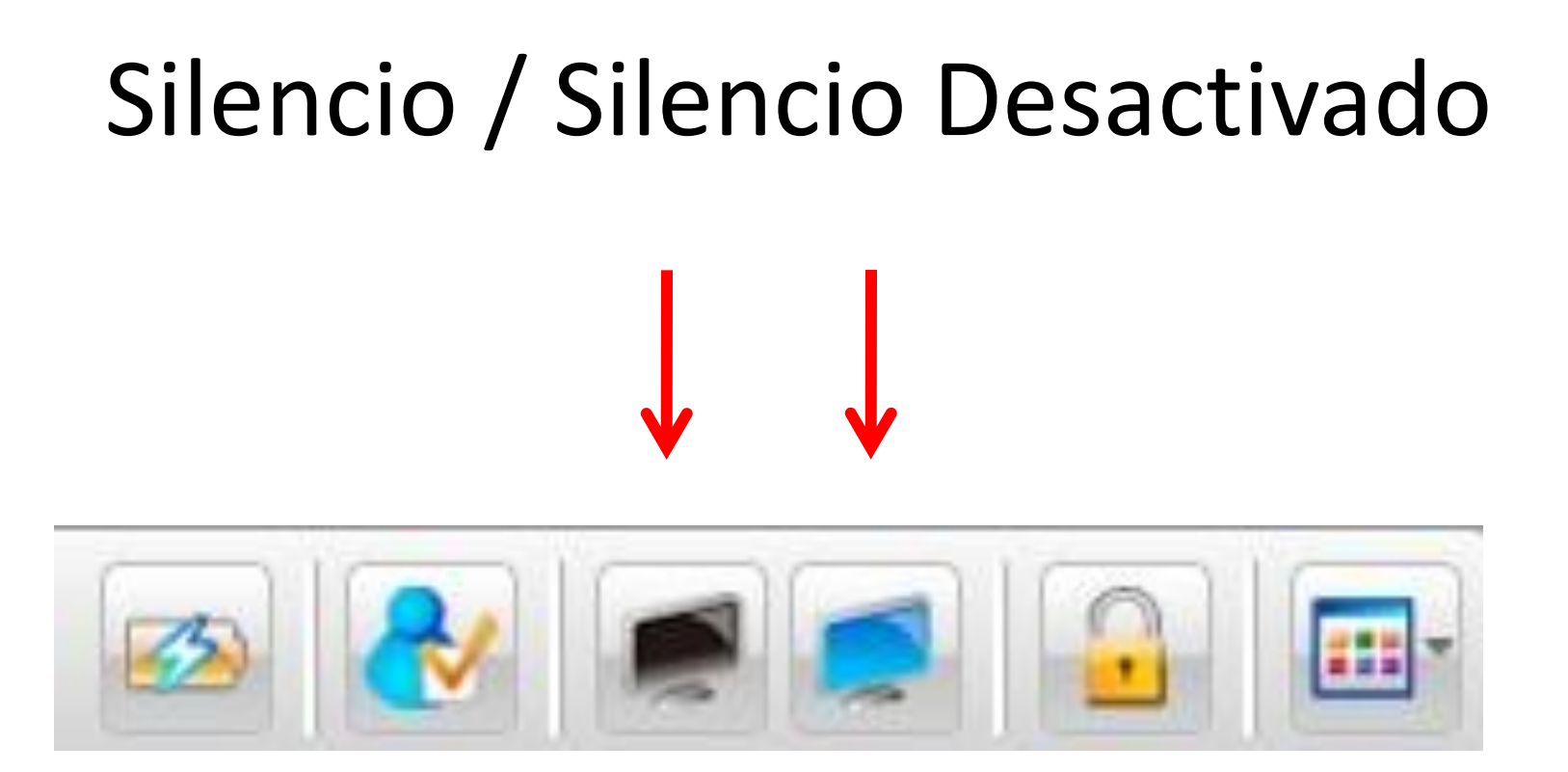

## Silencio

• Bloquea la computadora del alumno. Podemos configurar un mensaje que aparecerá en las pantallas de ellos al silenciar el/los equipo/s seleccionados .

### Configuramos el mensaje en Opciones, detener actividades de los alumnos

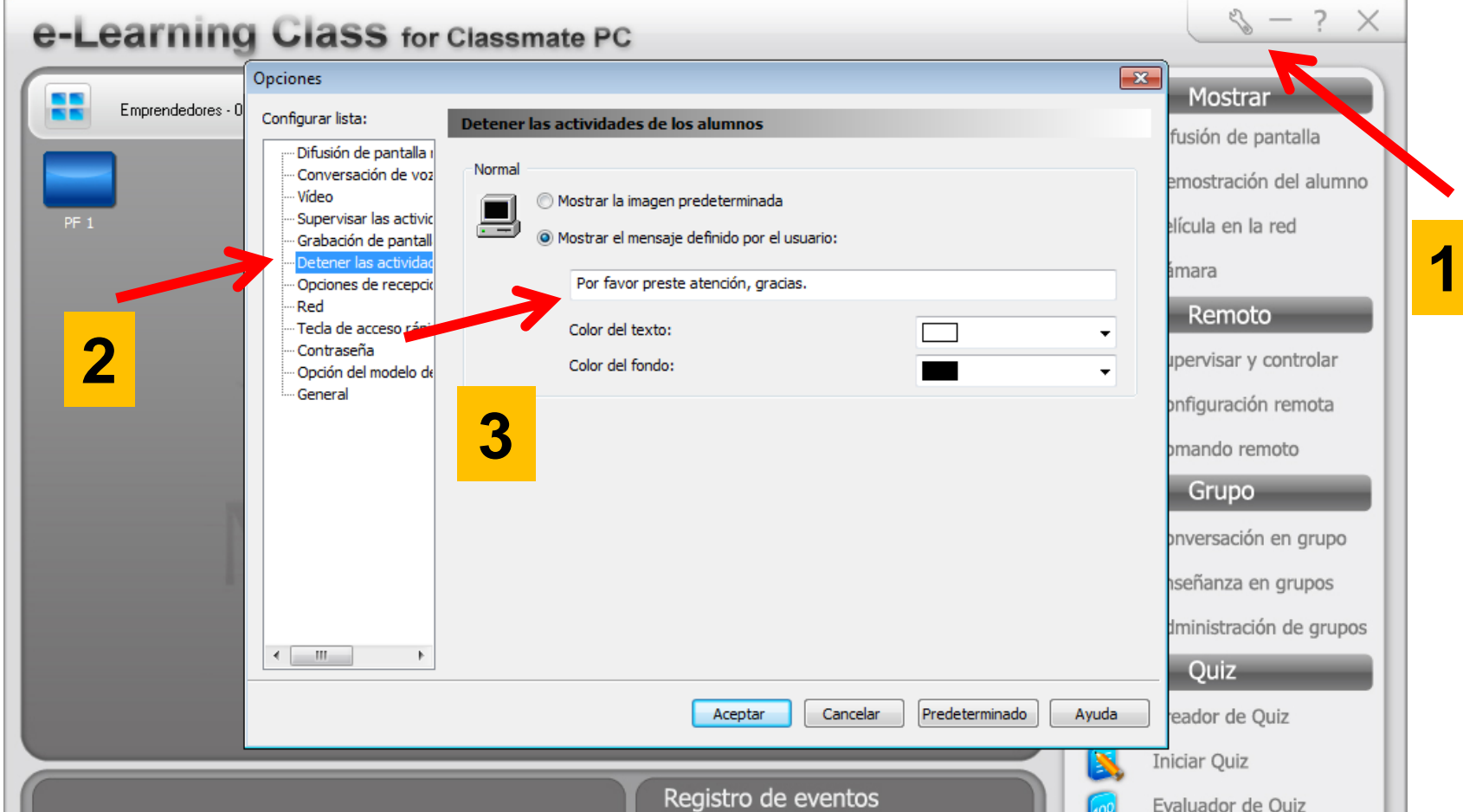

# ¿Cómo vemos a los alumnos? : Como ícono o como informe

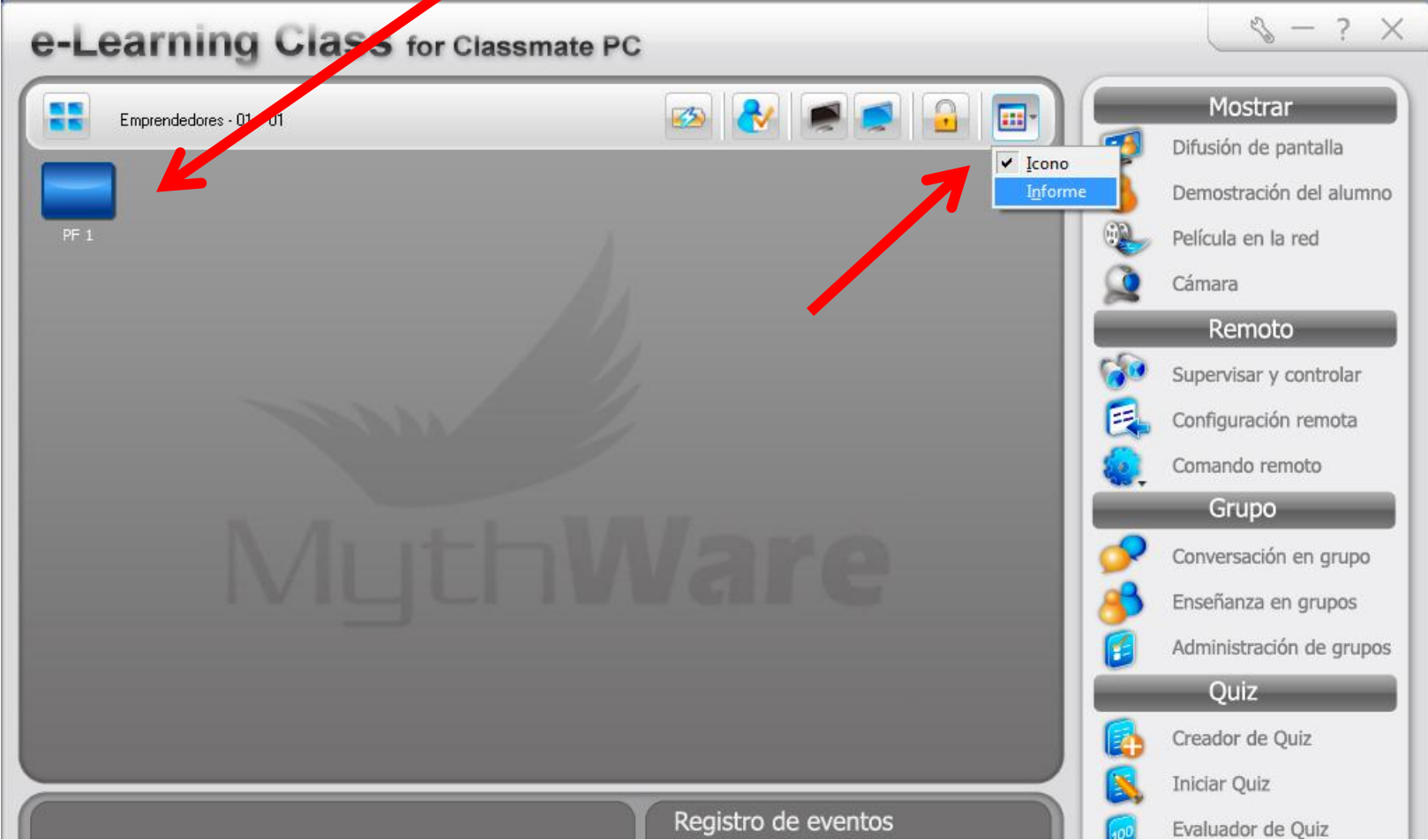

## Como informe

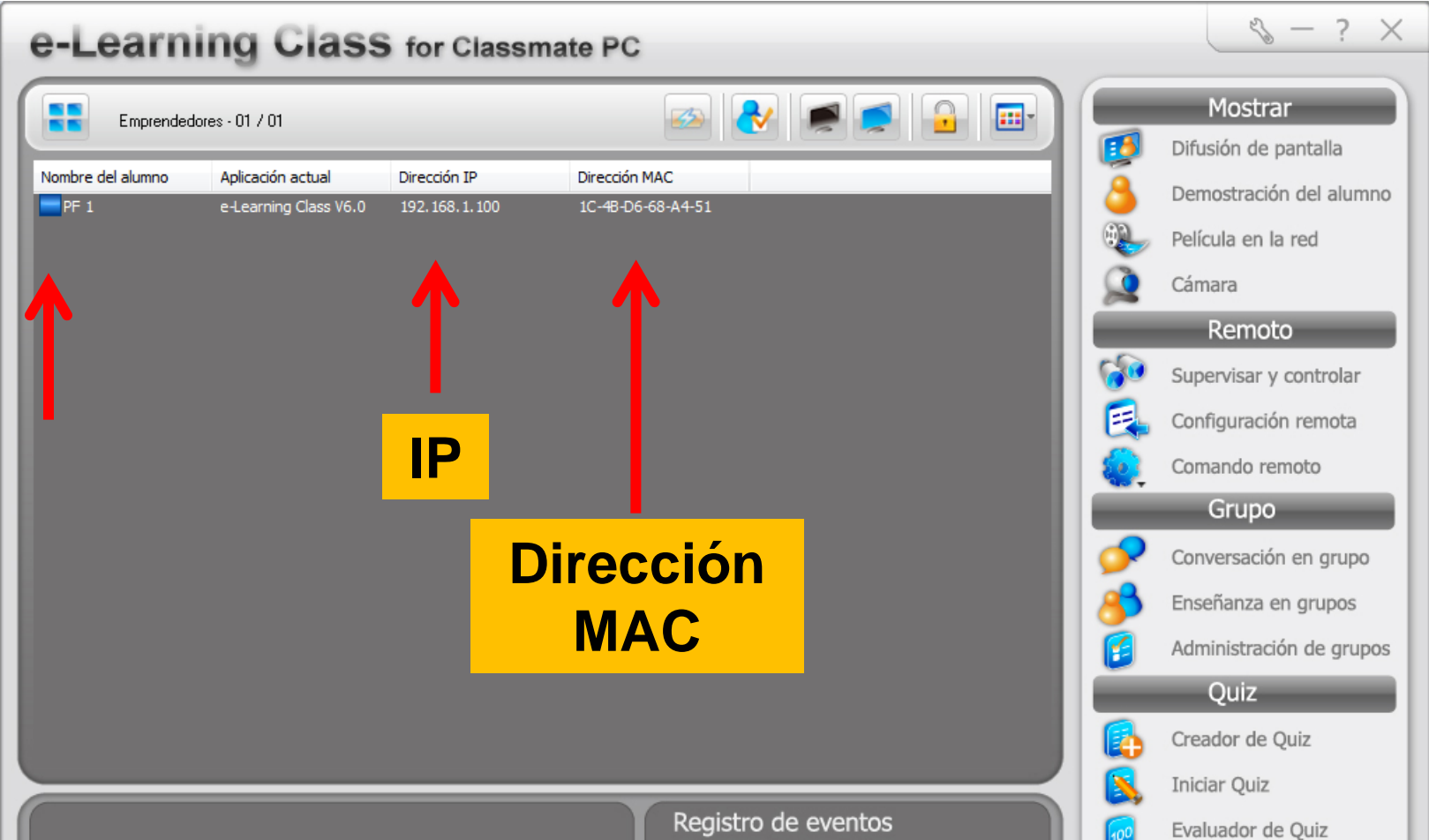